# *Installation instructions: BabyLook SIP*

### **1) Download & Installation**

The topical Babylook SIP server and client software you can download to *www.obinger.at* in the download area. (server and client) The installation will start automatically.

You need to execute the installation administrator rights!

Start the installation and follow the instructions.

### **2) Starting the Server**

Now start the server. It now comes the message:

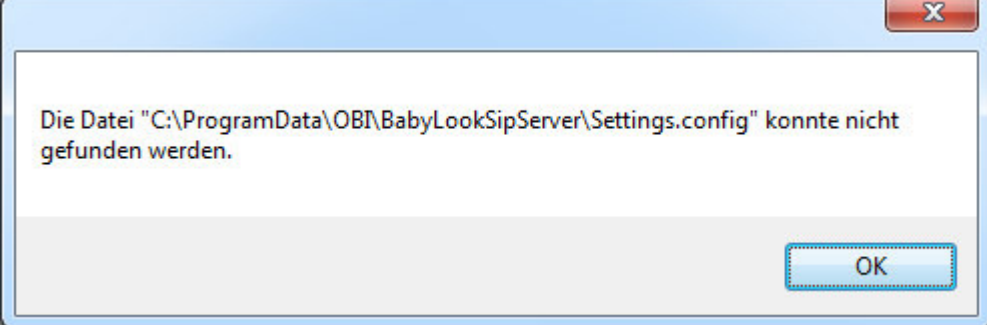

Confirm this message with OK.

## **2.1) Select a Language**

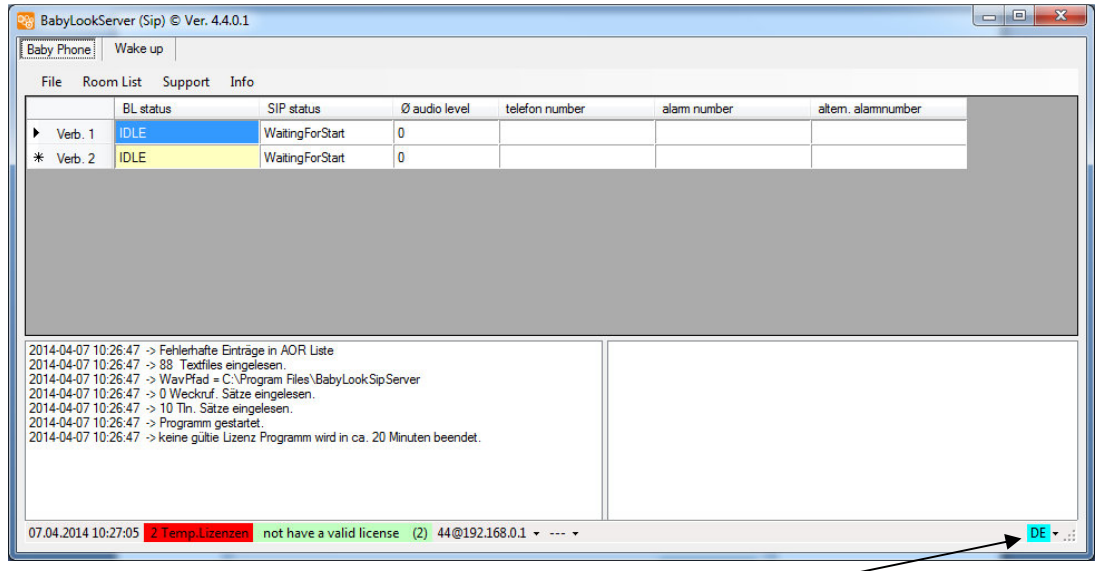

Now choose the language by the Pop-UP menu.

### **2.2) license**

**File - license** you get to this license dialog.

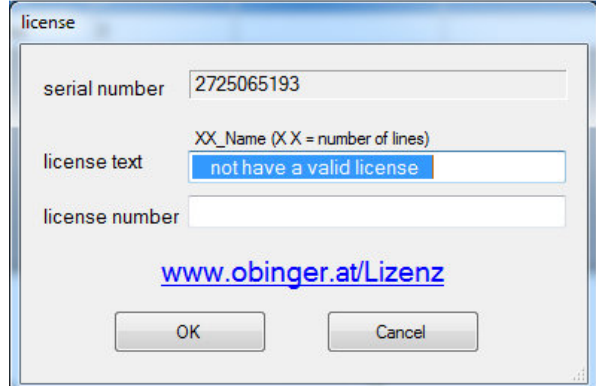

Enter the license text, starting with a two-digit number = (number of Sip channels) followed by an underscore and a minimum of 17 characters for the text. For example, 50\_Hotel Stanglwirt Tyrol.

Then enter the license number you get either by phone or by Internet.

As long as you have a valid license, and you start the program, 2 Sip channels are working for 2 hours. Then they have to start the program again.

### **2.3 Configuring SIP**

By **File - configuration** you come to the configuration:

# **Obinger** Softwareentwicklung

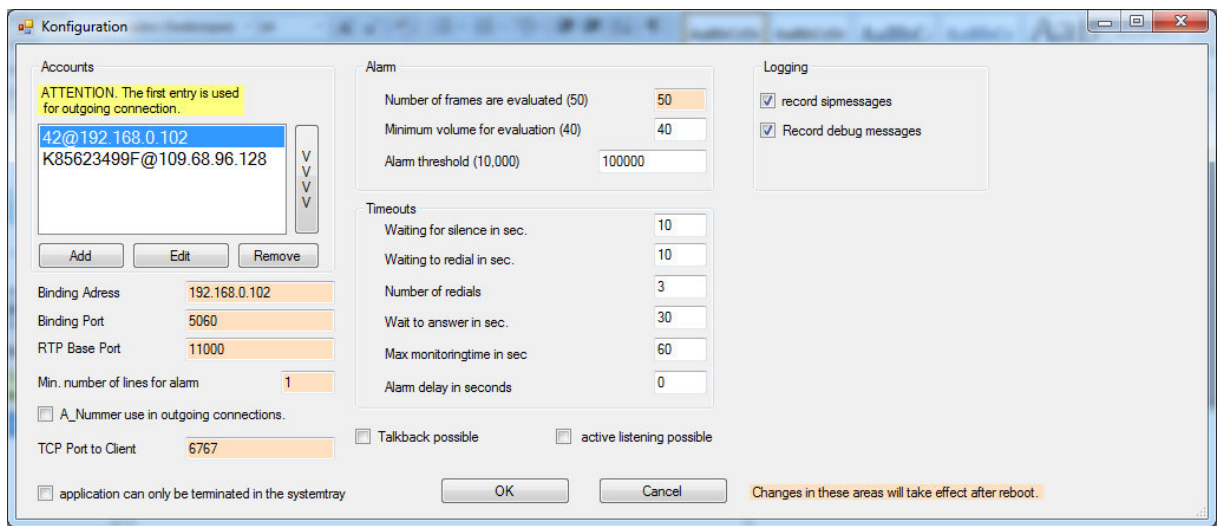

#### Now set up an account.

### Edit opens the first account you can customize now.

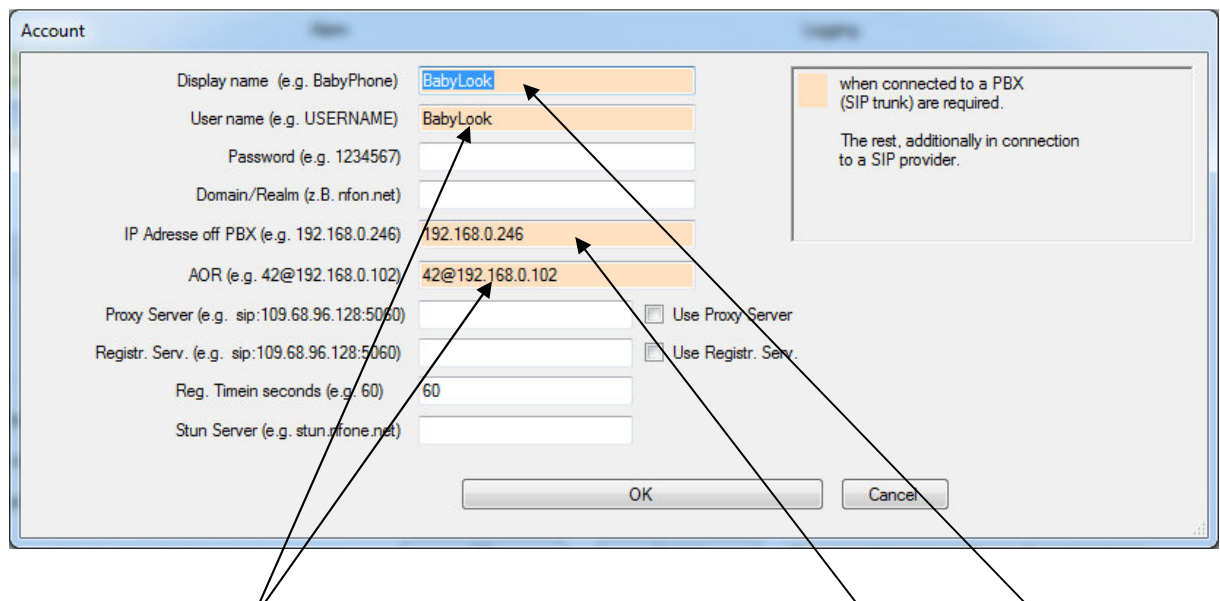

Please enter those dates on which PBX reaches the Babylook server. *Display name* and *user name* are required, but may be as you like. *IP Address off PBX* and **AOR** is that string, which is in the INVITE, and occupies a sip channel of Babylook server. (Normally Trunk-Group number and IP address of the Babylook server).

The rest is only valid in connection to a SIP provider.

Now close the dialog by clicking OK.

The Babylook server is now ready for operations.

The others settings you can setup at any time.

*Binding Address* : if there is more than one network card in the PC, then here is the address to which the SIP stack will be bounded.

*Binding Port*: Port number for the SIP stack, normally 5060.

*RTP Base Port*: If the telephone system has preferred setting, here is the starting address for the RTP ports.

*Min. number of lines for Alarm*: Number of lines that are reserved for the outgoing alarms.

*A\_Number use in outgoing connections*: Whether the group number or the phone number (room number) is displayed on the called subscriber.

*TCP Port to Client*: Port number to Babylook client.

*Number of Frames are evaluated*: Number of frames used for determining the volume.

*Minimum volume for evaluation*: Volume, at which an evaluation happens.

*Alarm threshold*: This is the point loud alarm is triggered.

*Waiting for silence in sec*: That's the time the guest has to leave the room.

*Waiting to redial in sec*: Time in seconds between redial attempts.

*Number of redials*: On alarm, the alarm number is called and repeated as many times until the B-participants acknowledged the call, or call the emergency number after reaching the number of redial attempts, should not acknowledge the emergency number, an alarm is triggered on the client.

*Wait to answer in sec*: how long to wait on answer from the B-users up to redial.

*Max . monitoring time in sec*: Time in seconds which the B-participant can listen to, at this time must also be the acknowledgment, otherwise it comes to a redial.

*Alarm delay in seconds*: Time between the alarm and the first call attempt occurs. (Return to the room?)

*Talkback possible*: Whether the called subscriber B can talk back. (Hands-free telephone in the room).

*Active listening possible*: If a room is switched on monitoring and alarm calls this number, it is possible to listen in the connection.

After completing all the configurations, the file **"C: \ ProgramData \ OBI \ Babylook Server \ settings.config"** should be backed up.

## **3.) Client starten und einrichten**

Starten Sie nun den Client.

Es kommt nun die Meldung :

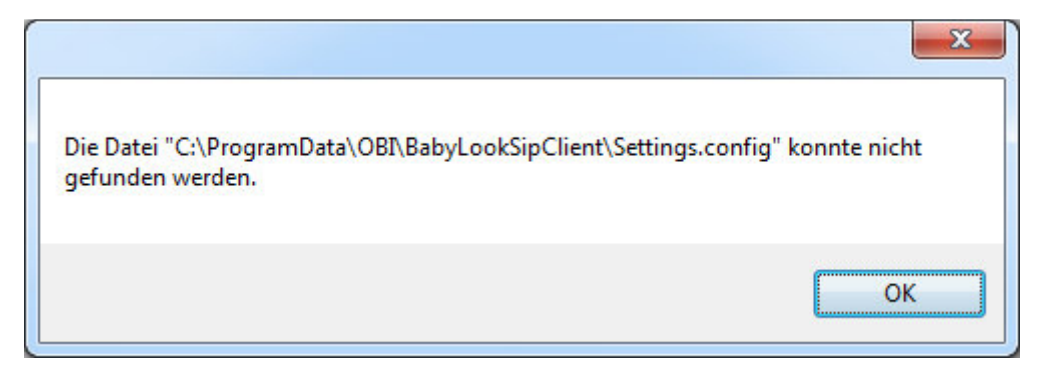

Bestätigen Sie diese Meldung mit OK.

Es öffnet sich nun der Dialog:

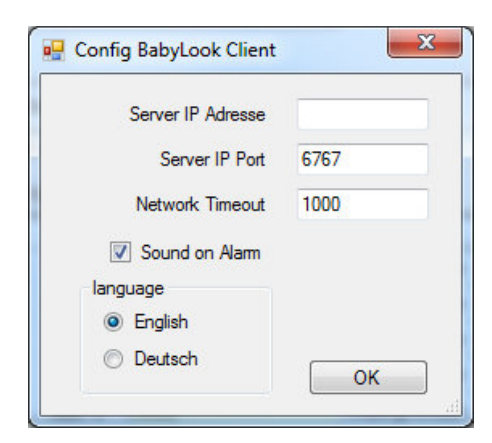

Tragen Sie die IP-Adresse des BabyLookServer's ein und drücken Sie OK.

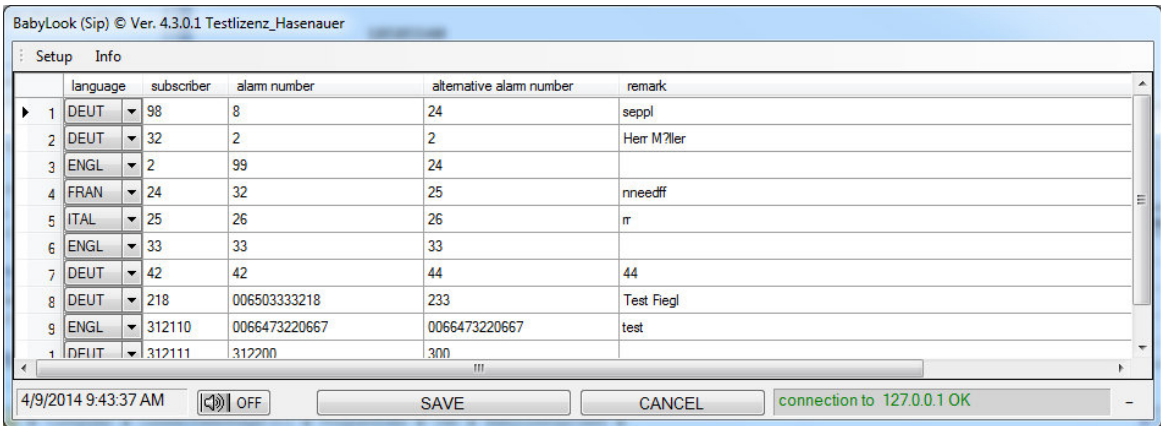

BabyLookClient ist nun Betriebsbereit.